## Electronic Visit Verification

Training Model for Entering Reason Codes

## To Add an Historical Shift

Complete the information on the form.

In the Reason field: Click the blue to open the list of reason codes.

From the dropdown menu, choose the best reason that describes why the shift was not EVV compliant.

You must select the that will appear after the selected code to add the reason to the form.

You will be prompted to confirm you want to add a reason code. Click YES.

Click **Save**, then **Yes** to Submit the shift.

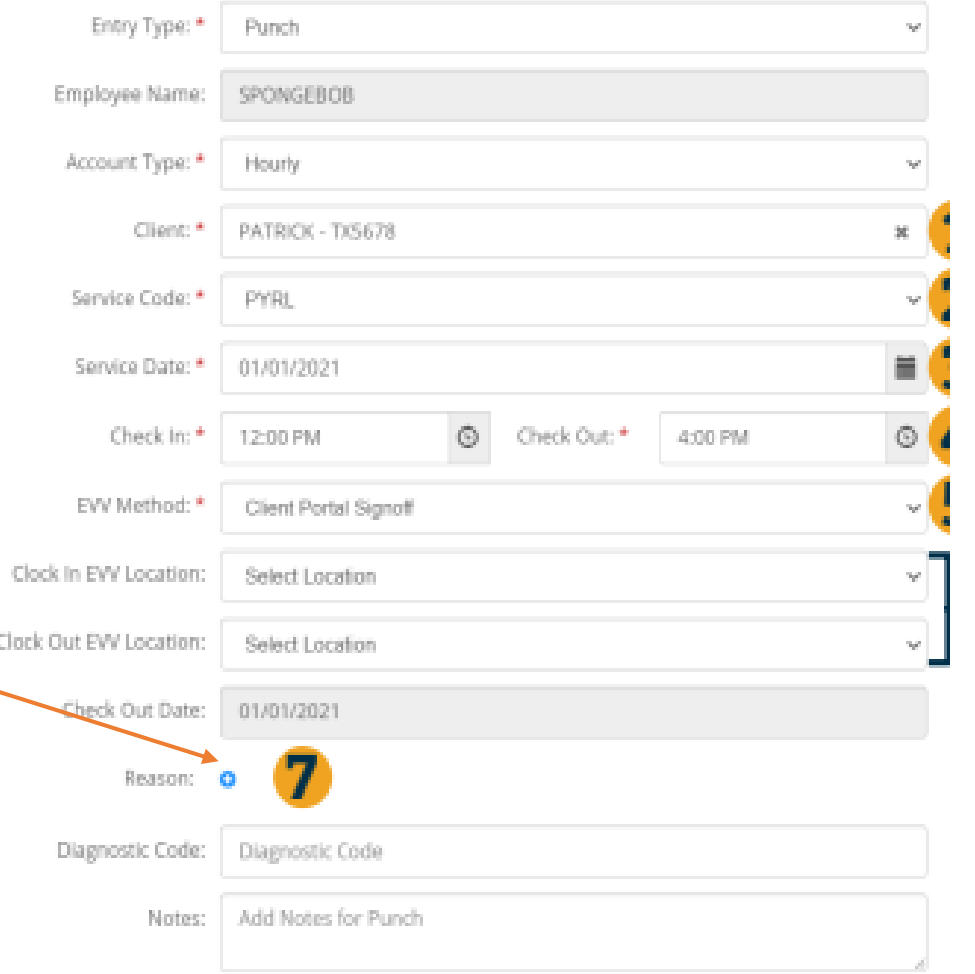

## Reason Codes

Choose from one of the following reasons to explain why the shift was not entered using the DCI Mobile EVV App (or landline if DCH approved):

- Staff Forget to Clock In/Out
- Mobile Phone or Tablet Broken/Not Working
- Mobile Phone or Tablet Not Yet Operational
- Landline EVV Not Available
- Landline EVV In Disconnected
- Wrong Program Code Used
- Disaster/Emergency
- Refuse EVV